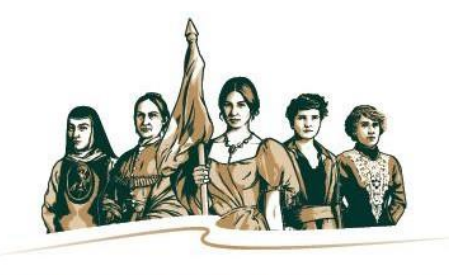

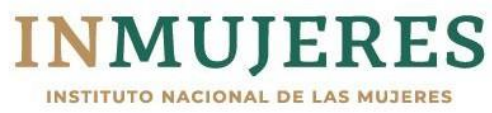

# **Instructivo**

# Plataforma e-transversalidad 2.0

Programa de Fortalecimiento a la Transversalidad de la Perspectiva de Género (PFTPG) 2020

Instituto Nacional de las Mujeres Secretaría Ejecutiva Dirección de la Política Nacional Igualdad en Entidades Federativas y Municipios

Barranca del Muerto #209 Piso 7, Col. San José Insurgentes, Alcaldía Benito Juárez, México, CDMX, C.P. 03900 https:[//www.gob.mx/inmujeres/](http://www.gob.mx/inmujeres/)

Instructivo Plataforma e-transversalidad 2.0. Versión revisada 29/09/2020

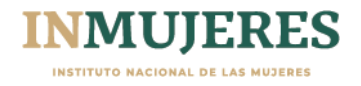

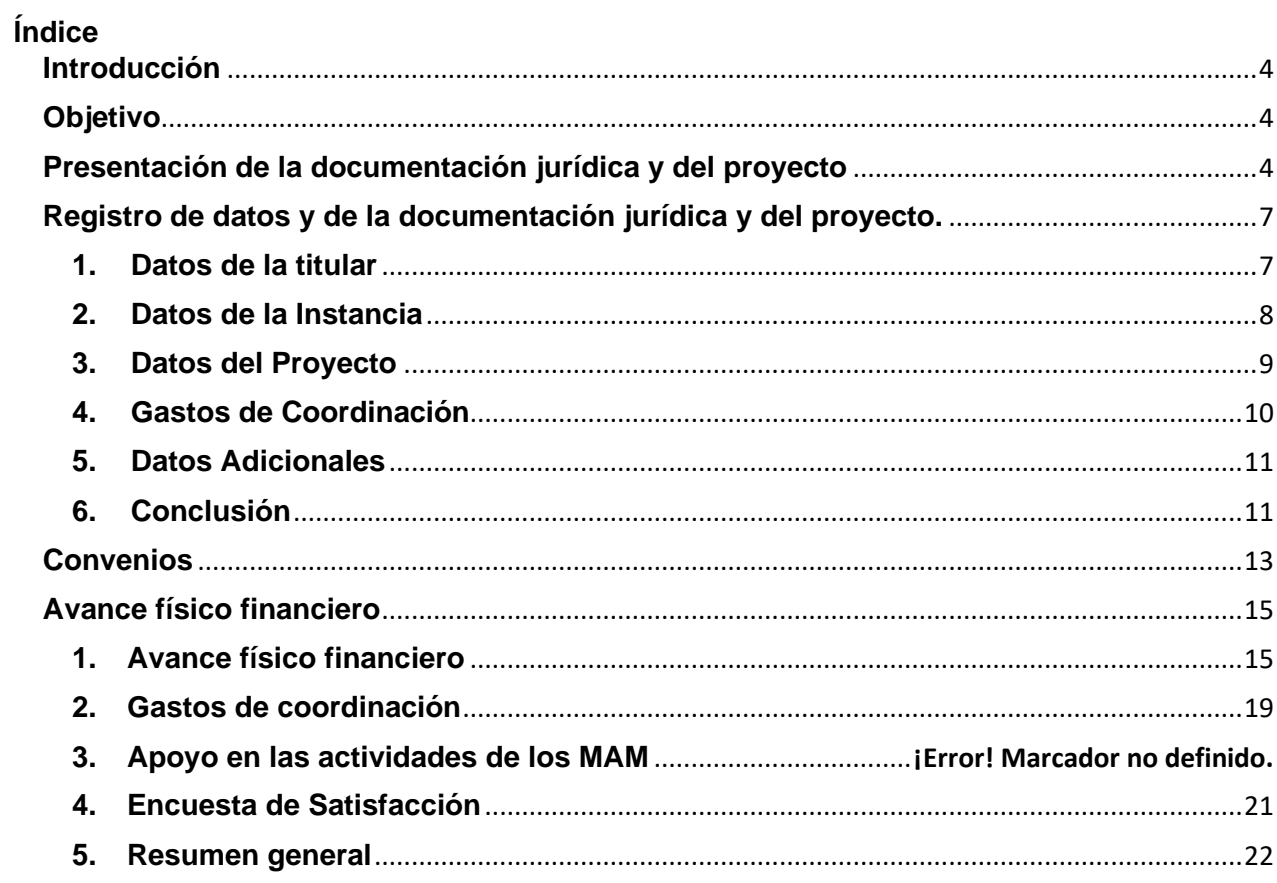

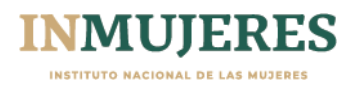

### <span id="page-3-0"></span>**Introducción**

De acuerdo con lo señalado en el numeral *3.6 Plataforma e-transversalidad 2.0* de las Reglas de Operación (ROP) del Programa de Fortalecimiento a la Transversalidad de la Perspectiva de Género (PFTPG), el INMUJERES pone a disposición de los Mecanismos para el Adelanto de las Mujeres (MAM), la herramienta informática mediante la cual se registrará la información y se adjuntará la documentación solicitada en las diferentes etapas del proceso y recibirán las notificaciones referentes al Programa.

## <span id="page-3-1"></span>**Objetivo**

El presente Instructivo tiene el propósito de que las personas usuarias de la Plataforma etransversalidad 2.0 registren de manera accesible la información y adjunten la documentación que se solicita en las diferentes etapas del proceso operativo del PFTPG.

## <span id="page-3-2"></span>**Presentación de la documentación jurídica y del proyecto**

Para acceder a la Plataforma e-transversalidad 2.0, es necesario generar una cuenta. En caso de que las Instancias hayan sido beneficiadas en el ejercicio fiscal 2019, pueden hacerlo con los datos que utilizaban para ingresar.

- 1. Se deberá ingresar a la Plataforma e-transversalidad 2.0 en la siguiente dirección: <http://etransversalidad2-0.inmujeres.gob.mx/>
- 2. Registrar el correo electrónico y reestablecer la contraseña.

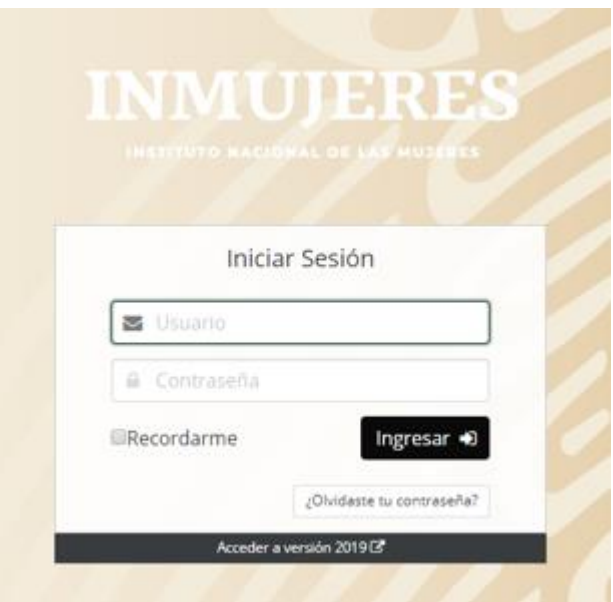

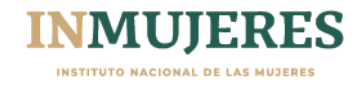

3. Si la Instancia no fue beneficiada por el PFTPG en el ejercicio fiscal 2019, se deberá registrar una dirección de correo electrónico y dar clic en la palabra **"Registro"** que aparece abajo del recuadro:

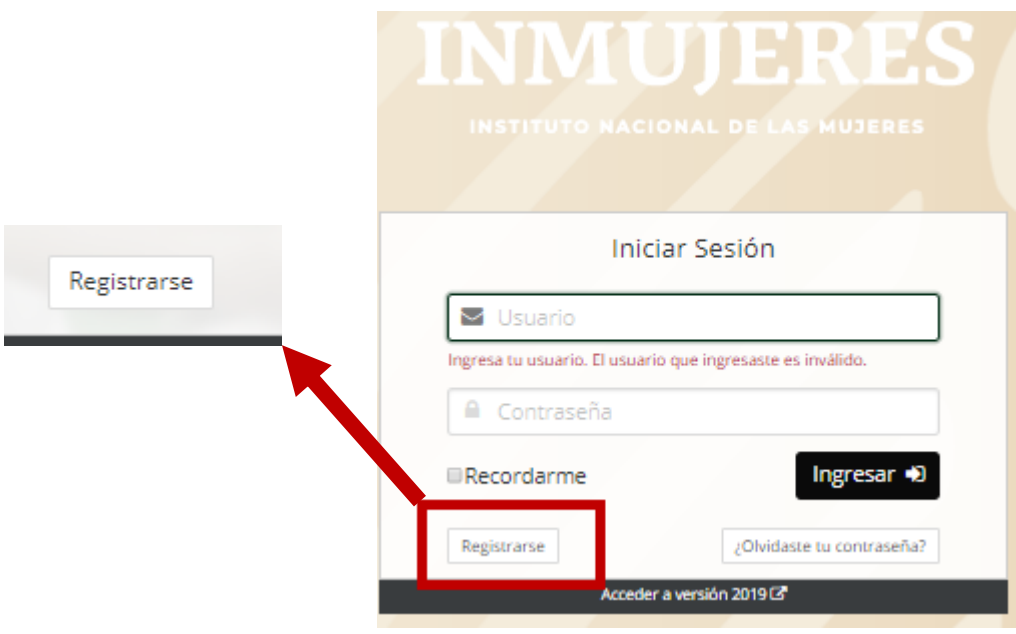

4. Validar el correo electrónico con el cual se ingresará a la Plataforma:

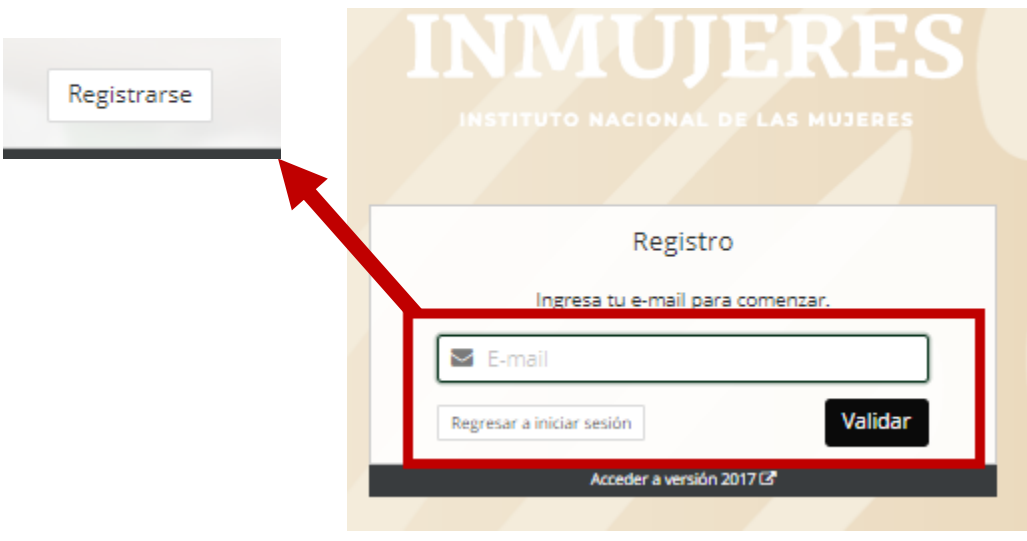

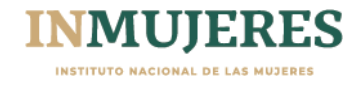

5. Completar todos los campos requeridos y seleccionar la Modalidad de participación:

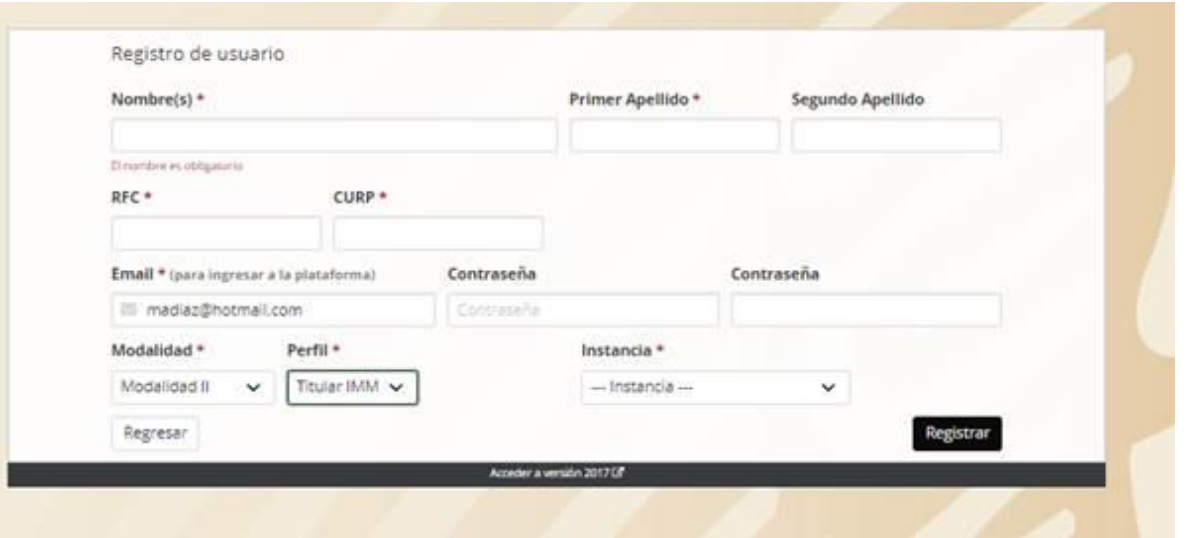

6. Completado el registro, se puede ingresar a la Plataforma y cumplir con el llenado de los seis módulos del proyecto:

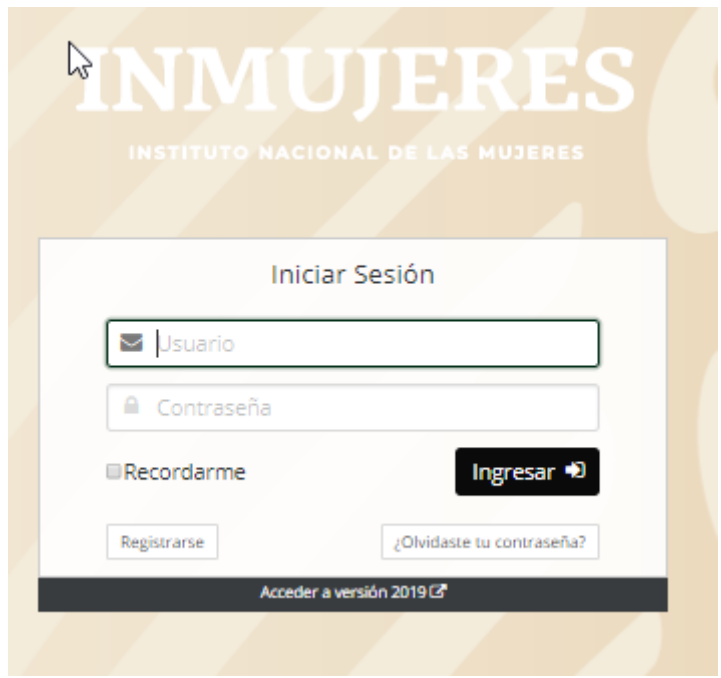

En caso de no recordar la contraseña, deberá realizar lo siguiente:

- **1.** Registrar el correo electrónico
- **2.** Dar clic en la pregunta **"¿Olvidaste tu contraseña?"**
- **3.** Se abrirá una ventana en la que deberá registrar el correo electrónico con el que ingresó, y posteriormente dar clic en el botón "Recuperar"; la contraseña se enviará al correo electrónico proporcionado.

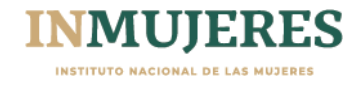

**Importante:** En ningún caso se podrá registrar información de una instancia mediante dos cuentas de correo electrónico, ya que la Plataforma detectará la duplicidad del registro y lo anulará.

## <span id="page-6-0"></span>**Registro de datos y de la documentación jurídica y del proyecto.**

Los MAM, de acuerdo con su naturaleza jurídica y la Modalidad en la que participan; registrarán la información y adjuntarán la documentación jurídica y del proyecto que se les requiera de acuerdo con lo establecido en las ROP a través de los módulos que a continuación se presentan:

## <span id="page-6-1"></span>**1. Datos de la titular**

En este módulo se deberán registrar los datos de la Titular del MAM y adjuntar su identificación oficial (credencial para votar o pasaporte o cédula profesional).

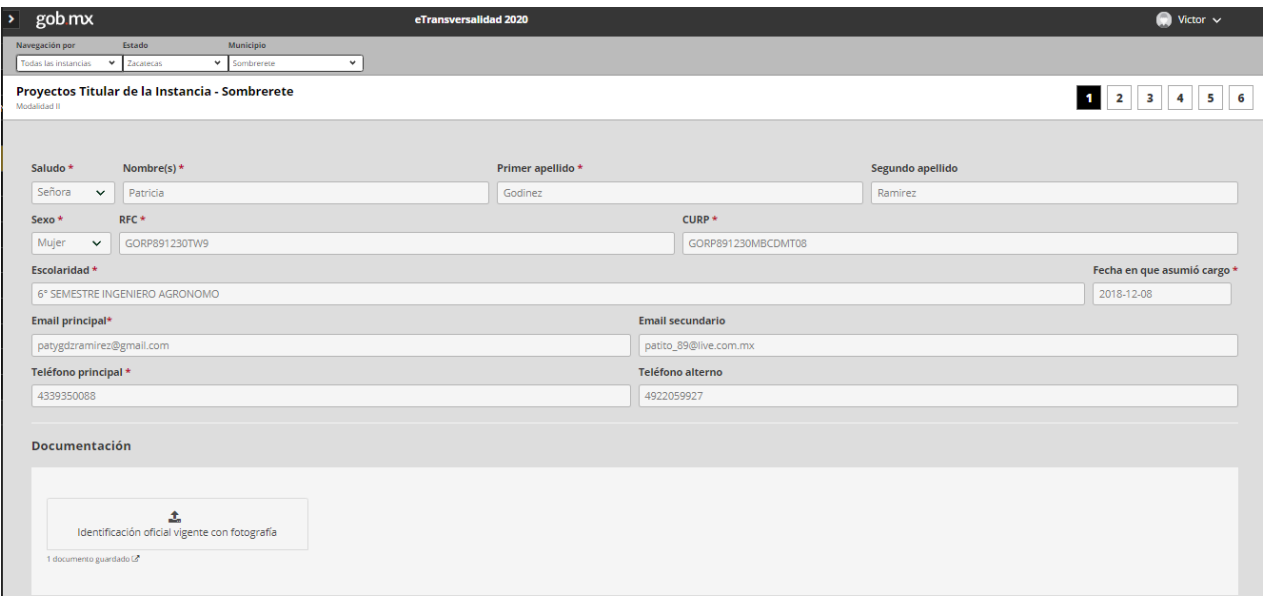

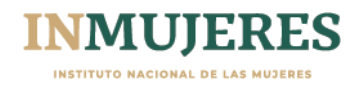

# <span id="page-7-0"></span>**2. Datos de la Instancia**

En este módulo se deberán registrar los datos de la instancia de acuerdo con su naturaleza jurídica y la Modalidad en la que participan, así como la documentación jurídica establecida en el numeral 4 de las ROP.

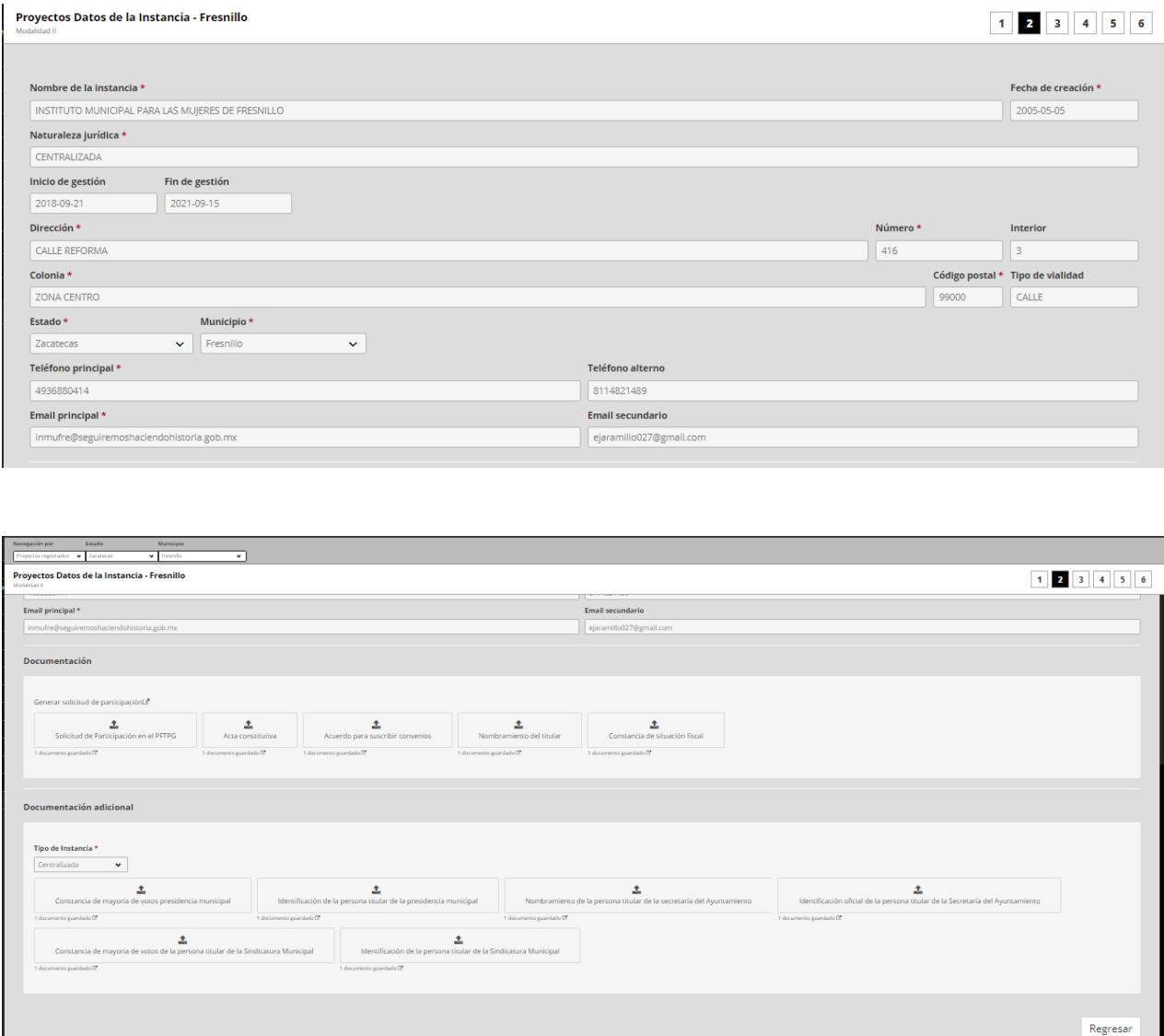

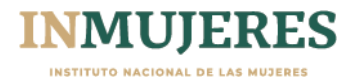

#### <span id="page-8-0"></span>**3. Datos del Proyecto**

En este módulo se deberá registrar la información que integrará el proyecto de acuerdo con la Modalidad en la que participan, considerando lo establecido en los numerales 4.2.1, 6.2, 8.2.2 y los anexos 1 y 5 de las ROP.

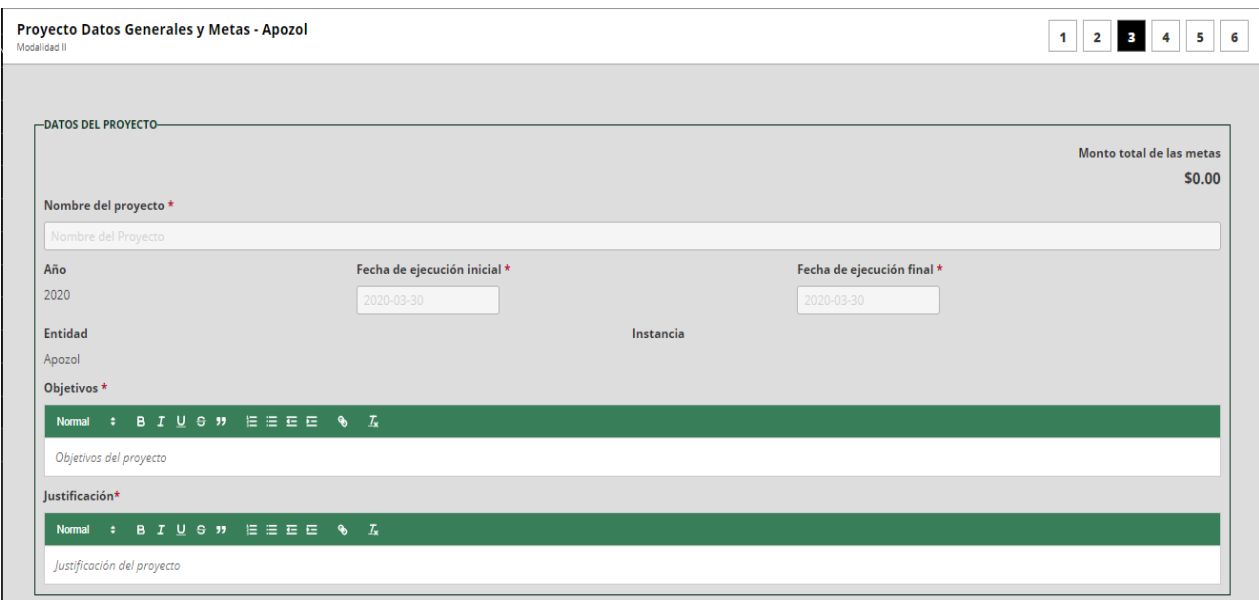

Para agregar las metas que conformarán el proyecto se dispone de un menú desplegable.

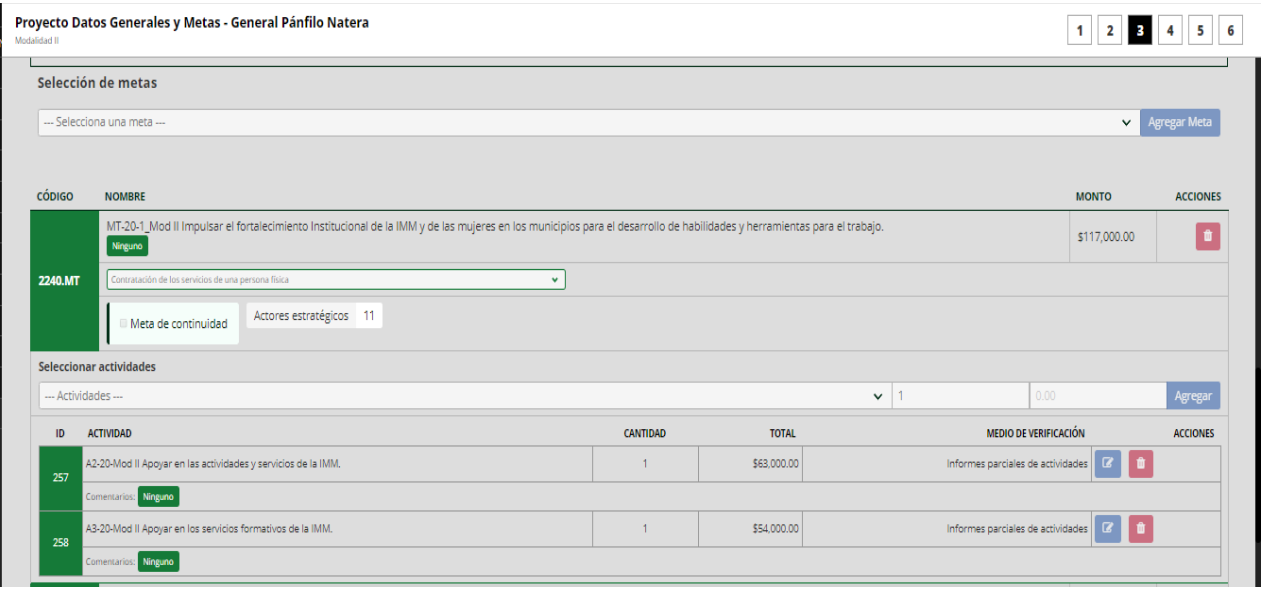

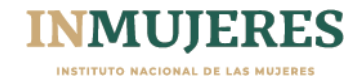

Al agregar la meta se deberán seleccionar las actividades que se llevarán a cabo para su cumplimiento, así como los actores estratégicos con los que se vincularán para la ejecución de la meta.

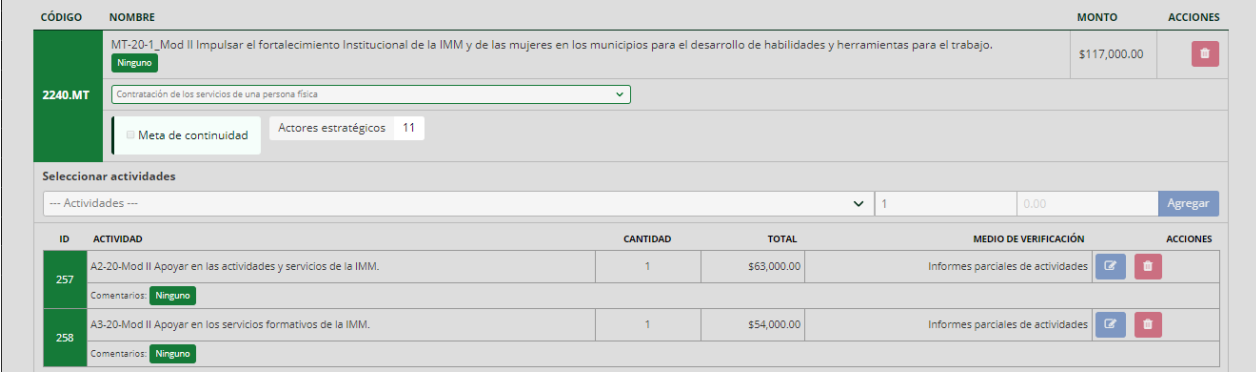

**Importante:** Para la formulación del proyecto se debe considerar que, para la meta relacionada con los Centros para el Desarrollo de las Mujeres, se deberán seleccionar el mismo número de municipios que participaron en dicha estrategia el ejercicio fiscal inmediato anterior de la lista que se desplegará en el menú del campo **"Seleccionar municipios"**.

## <span id="page-9-0"></span>**4. Gastos de Coordinación**

En este módulo se registran los gastos para la coordinación y seguimiento del proyecto; los cuales deben reducirse al mínimo indispensable y podrán ser hasta el 7% del monto correspondiente a las metas sustantivas de cada proyecto de acuerdo con lo establecido en el numeral 6.3 de las ROP.

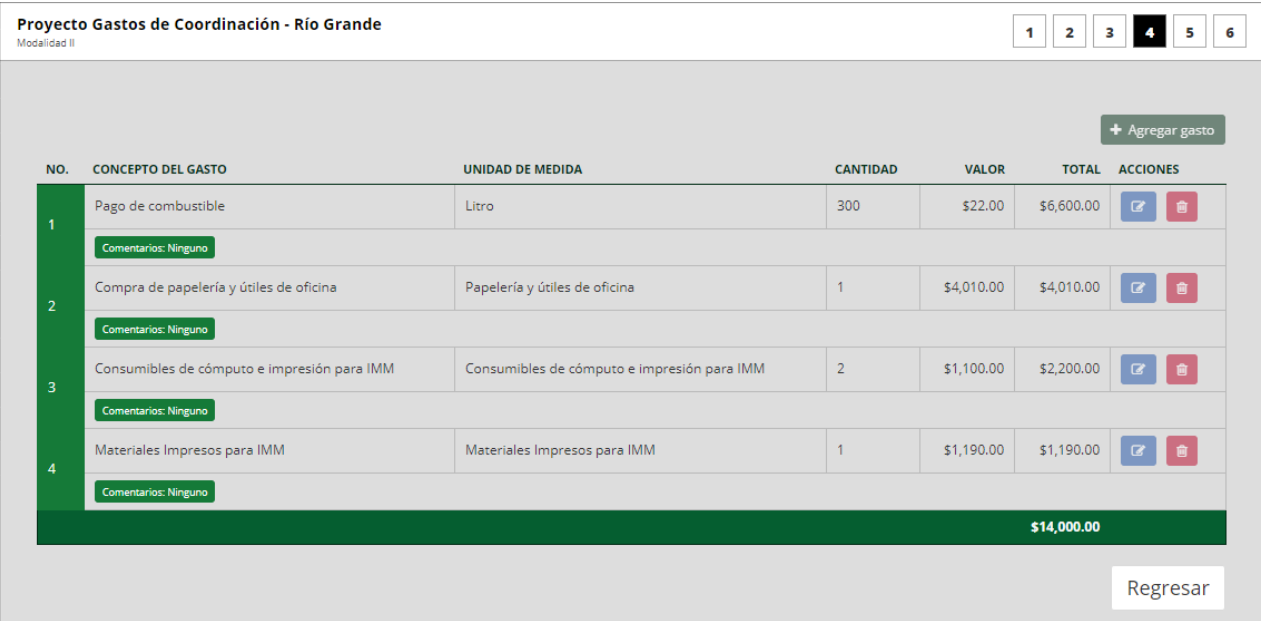

La Plataforma presenta un catálogo de conceptos de gasto, entre los cuales se deberán elegir los que se consideren necesarios para la implementación del proyecto en cada uno de los campos.

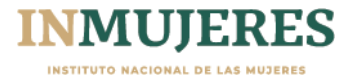

# <span id="page-10-0"></span>**5. Datos Adicionales**

Se deberá registrar la información correspondiente de las personas y autoridades que señala la Plataforma.

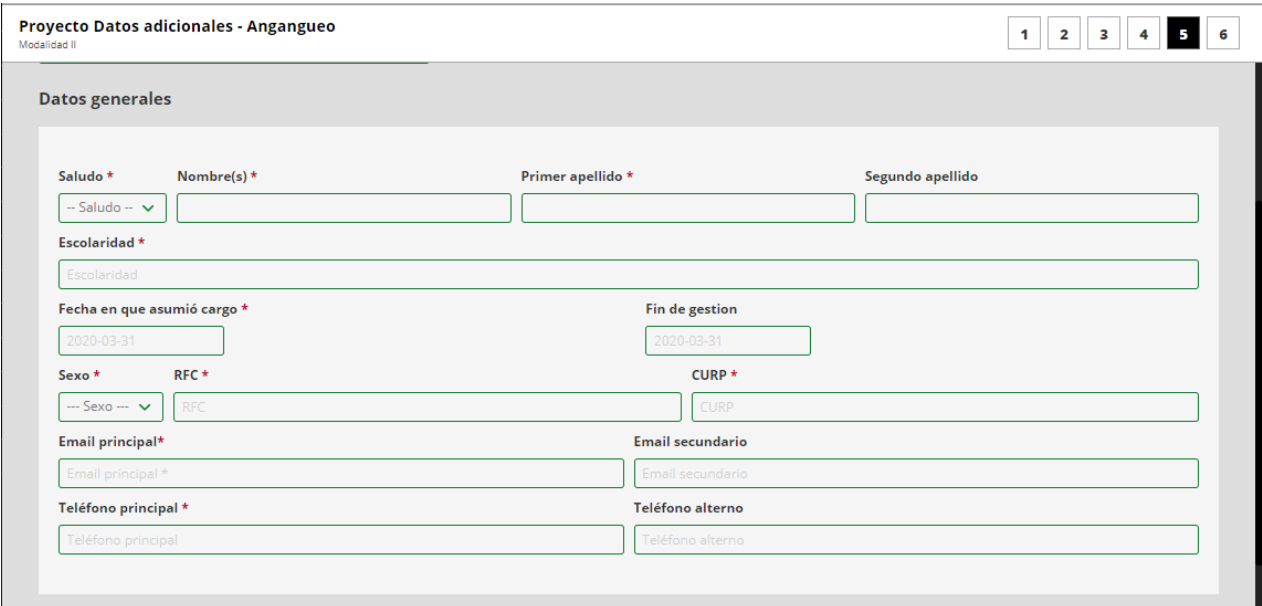

**Importante:** Al concluir la captura de la información y una vez que se adjunten los documentos

Guardar

solicitados en cada módulo, se deberá dar clic en el botón

## <span id="page-10-1"></span>**6. Conclusión**

Una vez finalizada la captura de los datos solicitados en los cinco módulos anteriores, en el módulo seis se mostrará el resumen del proyecto registrado.

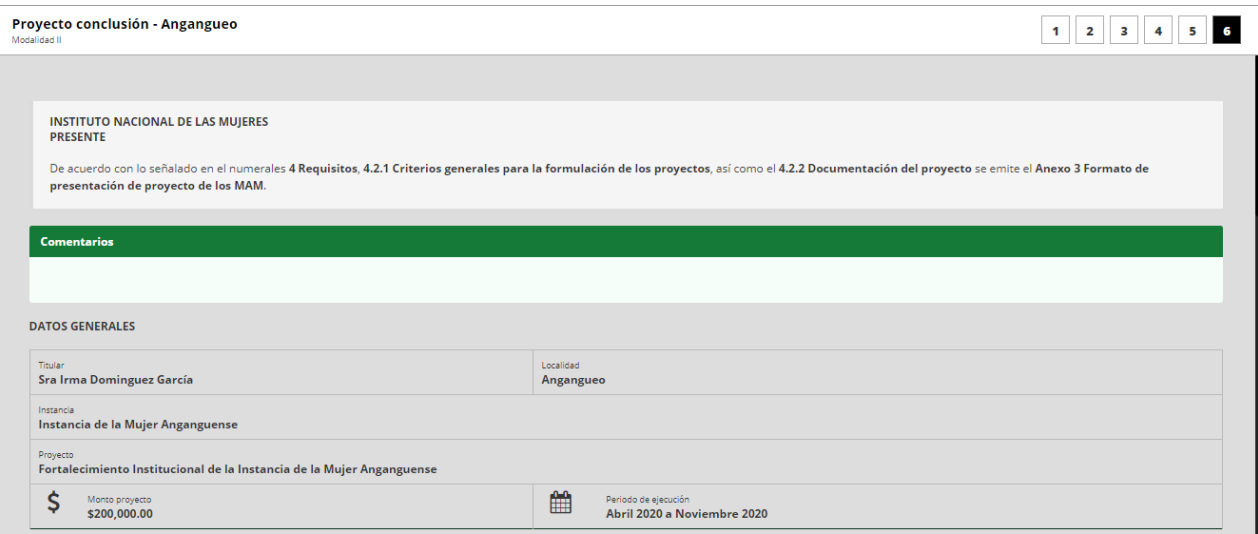

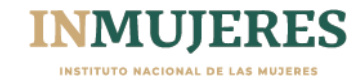

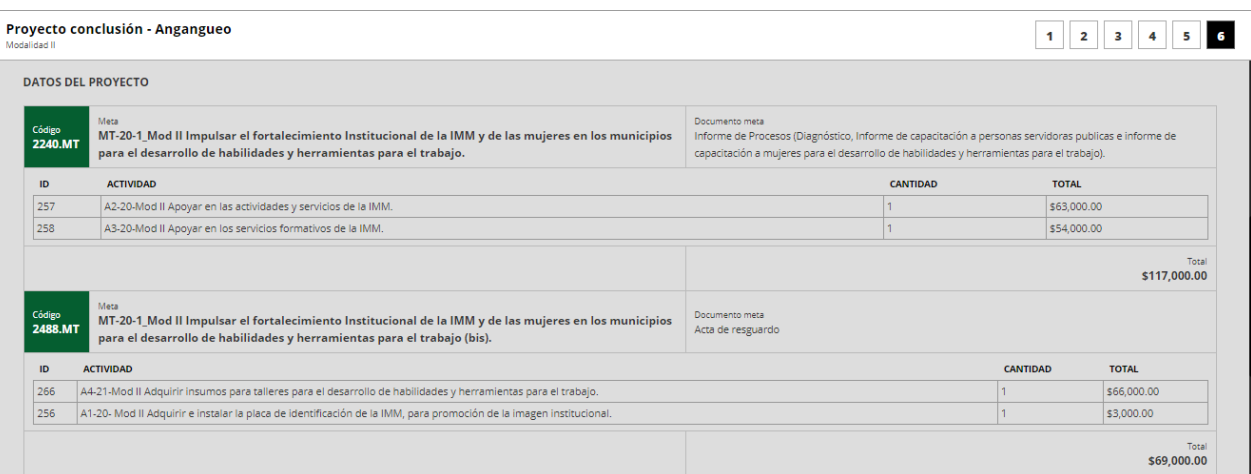

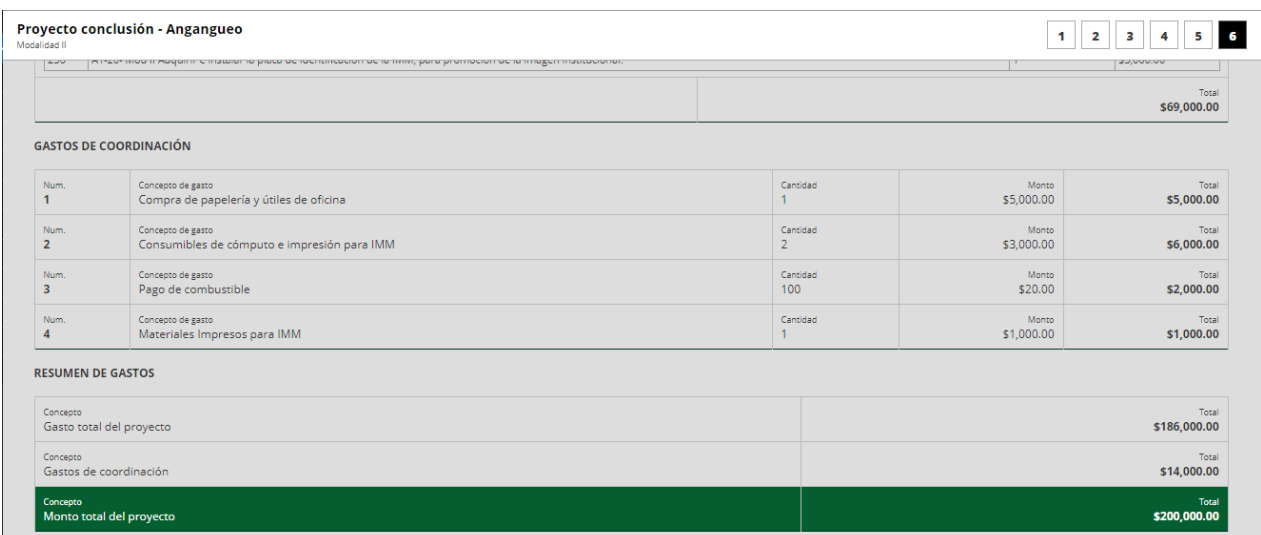

Para finalizar, en la parte inferior izquierda del módulo aparecerá el botón:

% Generar resumen

Al seleccionar dicha opción se generará el resumen; se deberá imprimir, firmar y rubricar por la Titular de la Instancia, finalmente se deberá adjuntar en la Plataforma en formato PDF, a través de la opción:

▲ Resumen de proyecto

Lo anterior con fundamento en el numeral 4.2.2 Documentación del proyecto de las ROP.

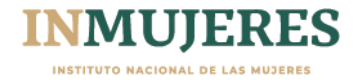

#### <span id="page-12-0"></span>**Convenios**

En el menú superior izquierdo de la Plataforma e-transversalidad 2.0, en el apartado **"Convenios"**, se deberá adjuntar el Convenio Específico de Colaboración; además, las Instancias que participan en la Modalidad I deberán adjuntar el Convenio con el Gobierno de la Entidad conforme a lo señalado en el numeral 5.3 del Acuerdo por el que se modifican diversos numerales de las Reglas de Operación.

Asimismo, en dicho apartado se capturarán los datos de las Tesorerías o dependencias homólogas de las entidades federativas, así como los datos y la documentación bancaria y fiscal solicitada en el numeral 5.4 Documentación bancaria y fiscal del Acuerdo, según la ministración que corresponda.

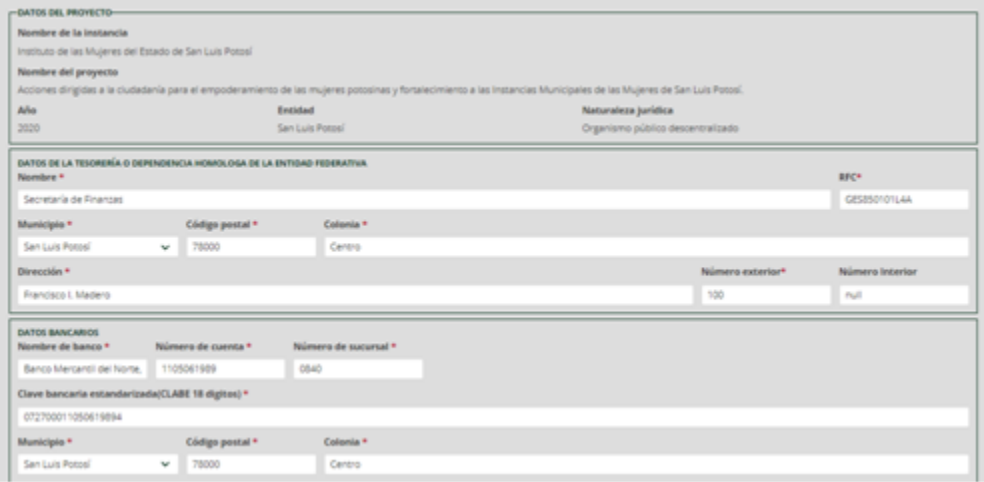

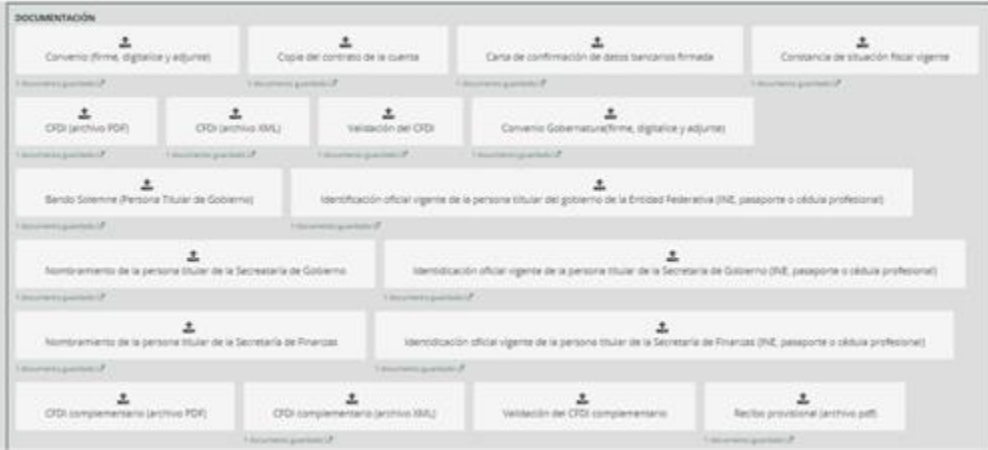

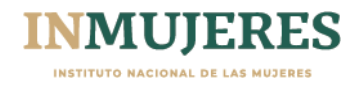

#### **Seguimiento Convenio Gubernatura**

Posterior a la radicación de cada ministración, se deberá realizar el seguimiento al Convenio con el Gobierno de la Entidad, mediante el apartado **"Seguimiento Convenio Gubernatura"** que se encuentra en la parte inferior de las opciones que se despliegan como parte del apartado **"Convenios"**.

En este apartado se deberá seleccionar la Modalidad, la fecha en la que se realizó la dispersión de cada una de las ministraciones, el monto y método de dispersión.

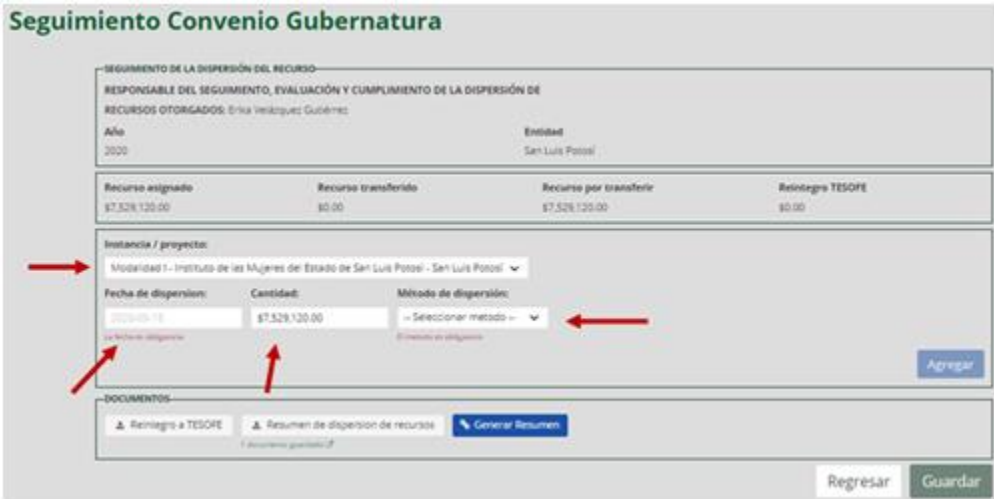

Una vez capturados los datos, se genera el **"Resumen de dispersión de recursos"**, el cual se deberá firmar, escanear y adjuntar en el campo correspondiente.

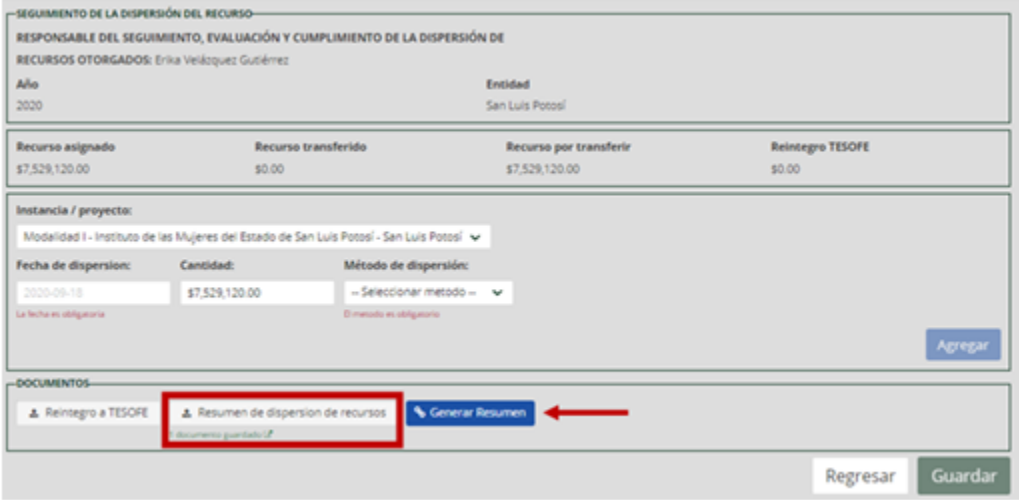

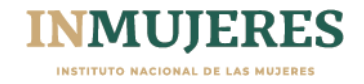

## <span id="page-14-0"></span>**Presentación del informe de avance físico financiero**

De acuerdo con lo establecido en el numeral 7.1 de las Reglas de Operación, los MAM participantes, deberán capturar la información correspondiente a los avances en la ejecución de las metas y actividades que integran sus proyectos dentro de los primeros cinco días hábiles posteriores al cierre de cada trimestre del ejercicio fiscal 2020, en los módulos correspondientes de la Plataforma e-transversalidad 2.0, en el apartado **"Informes Proyectos"** el cual dispone de 5 módulos.

En aquellos casos en que se hayan solicitado modificaciones al proyecto, conforme a lo señalado en el numeral 7.2 de las Reglas de Operación, las modificaciones deberán verse reflejadas en los informes de avance físico financiero correspondientes al periodo de julio a septiembre.

#### <span id="page-14-1"></span>**1. Avance físico financiero**

En este módulo se visualizan las metas que conforman el proyecto agrupadas por eje temático; al seleccionar cada uno de los ejes se desplegarán las metas alineadas a este.

Asimismo, al seleccionar el recuadro **"Ver actividades"** se desplegarán las actividades que se hayan considerado para la ejecución de la meta.

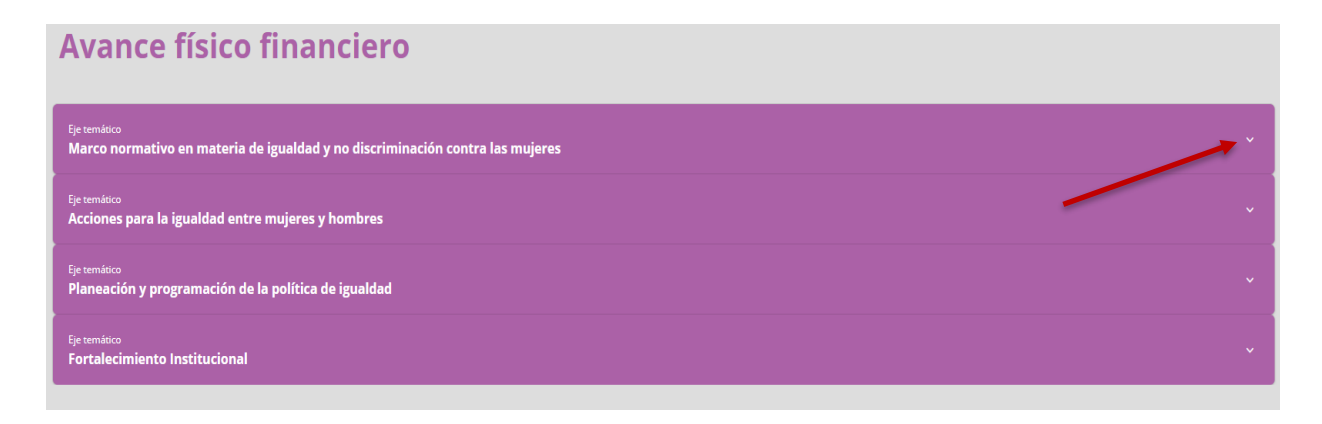

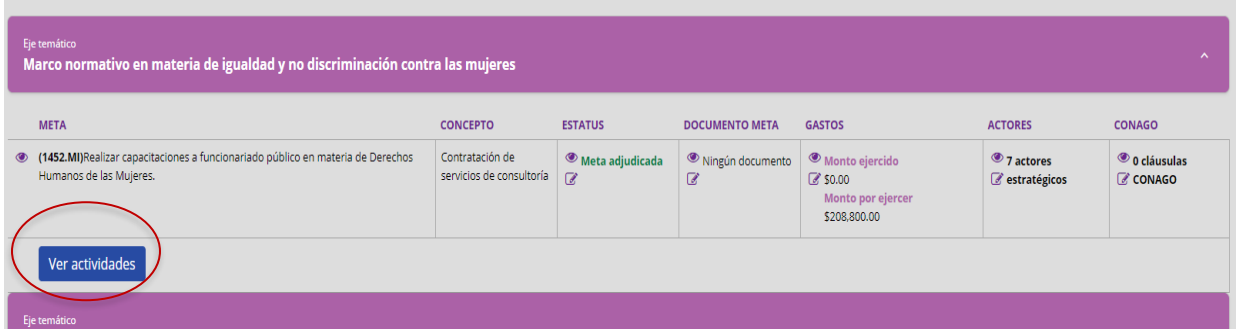

Durante la presentación del informe a avance físico financiero, se deberá indicar por cada meta el estatus en que se encuentra de acuerdo con las siguientes opciones: **no adjudicada, adjudicada, iniciada, concluida o cancelada**. Cabe señalar que en caso de elegir el estatus "no adjudicada" no se podrá editar ningún otro apartado y se deberá seleccionar el motivo, si este no se considera como parte de las opciones disponibles, tendrá que seleccionar la opción **"otro"**.

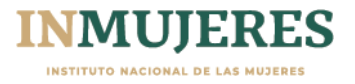

Una vez seleccionado el estatus de la meta se debe presionar el botón guardar para registrar la información correspondiente a las actividades.

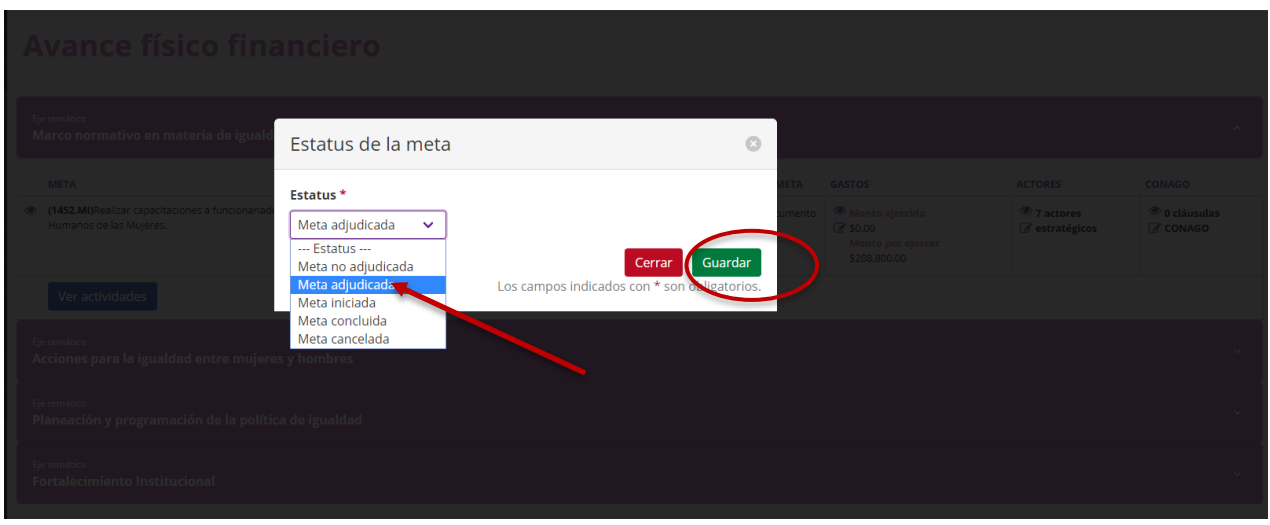

Por cada actividad también se deberá seleccionar el estatus en que se encuentra al momento de presentar el informe: **acorde a lo programado o desfasado de lo programado.**

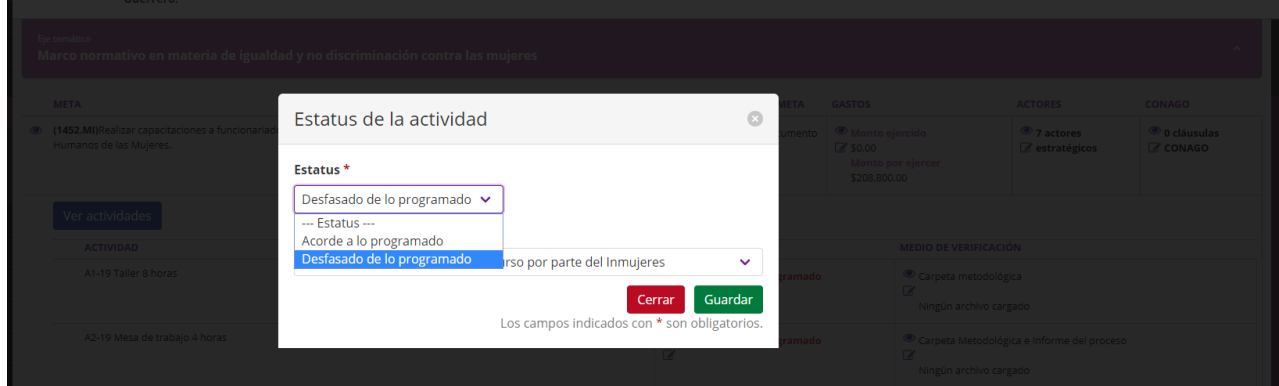

En caso de que la actividad se encuentre desfasada de lo programado, deberá seleccionar el motivo del desfase y una vez registrada la información, presionar el botón "Guardar".

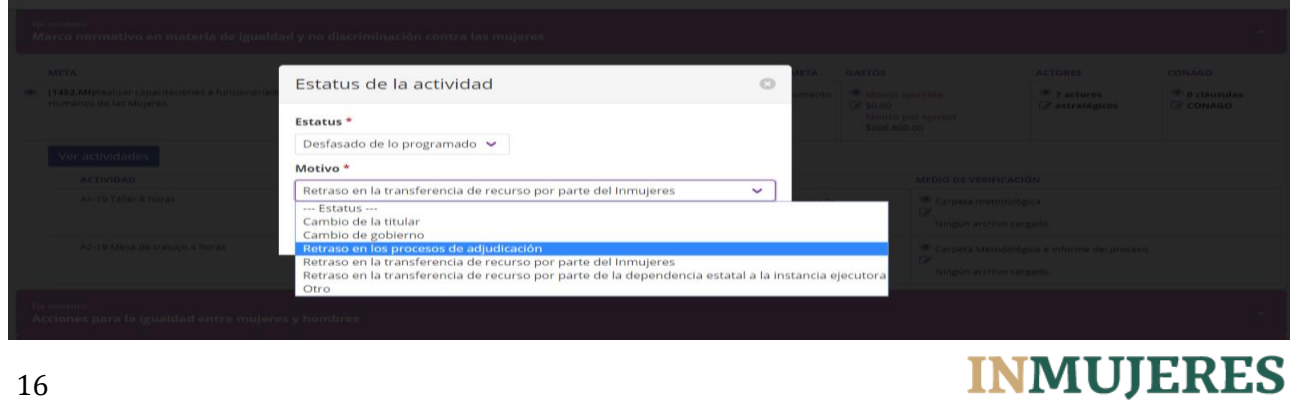

INSTITUTO NACIONAL DE LAS MUJERES

**Medios de verificación**: en este apartado se deberán adjuntar los documentos que muestren los adelantos en la ejecución de la meta. Para su elaboración se deben atender las precisiones establecidas en el documento de *Criterios para la ejecución de metas, los Criterios para el diseño y elaboración de documentos meta y medios de verificación* y en su caso, el *Modelo de Operación para los Centros para el Desarrollo de las Mujeres;* además de considerar que adicional al medio de verificación establecido en cada actividad, se deberá integrar un anexo que contenga las evidencias derivadas de su realización.

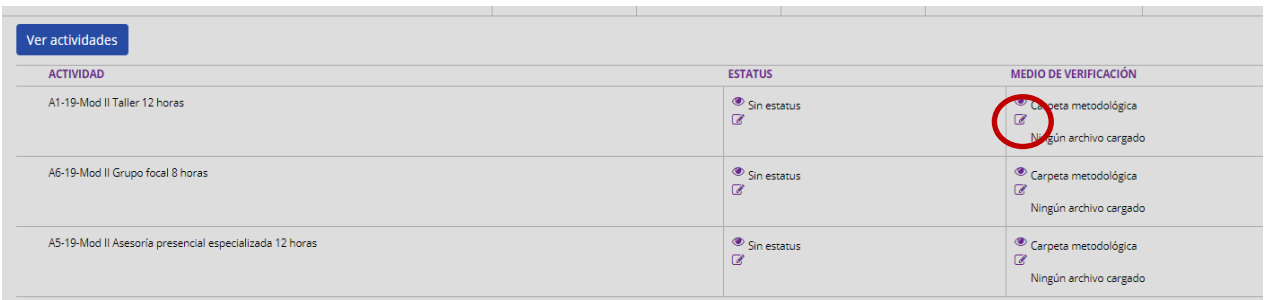

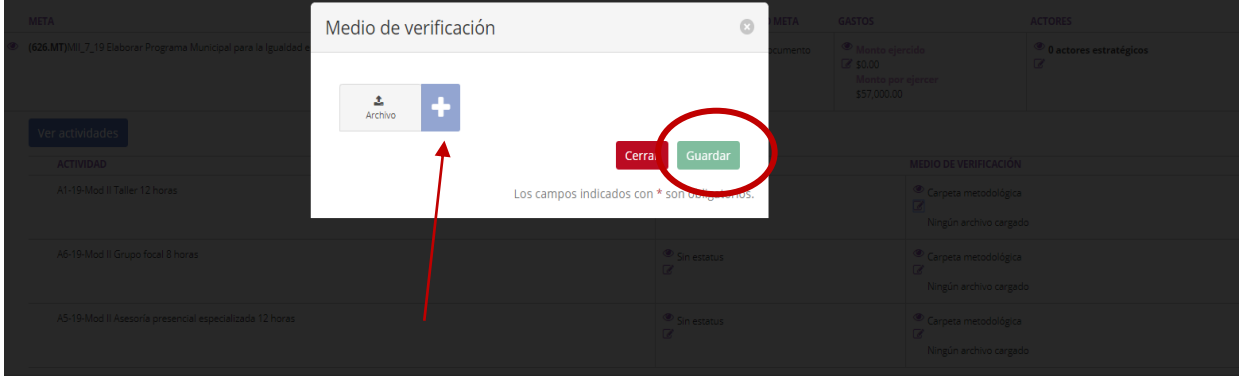

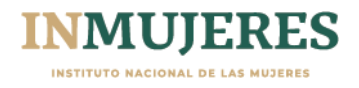

**Documentos meta.** Cuando el estatus de la meta sea concluido, es necesario que se respondan las preguntas que aparecen en la ventana emergente para que posibilite adjuntar el documento meta que corresponda.

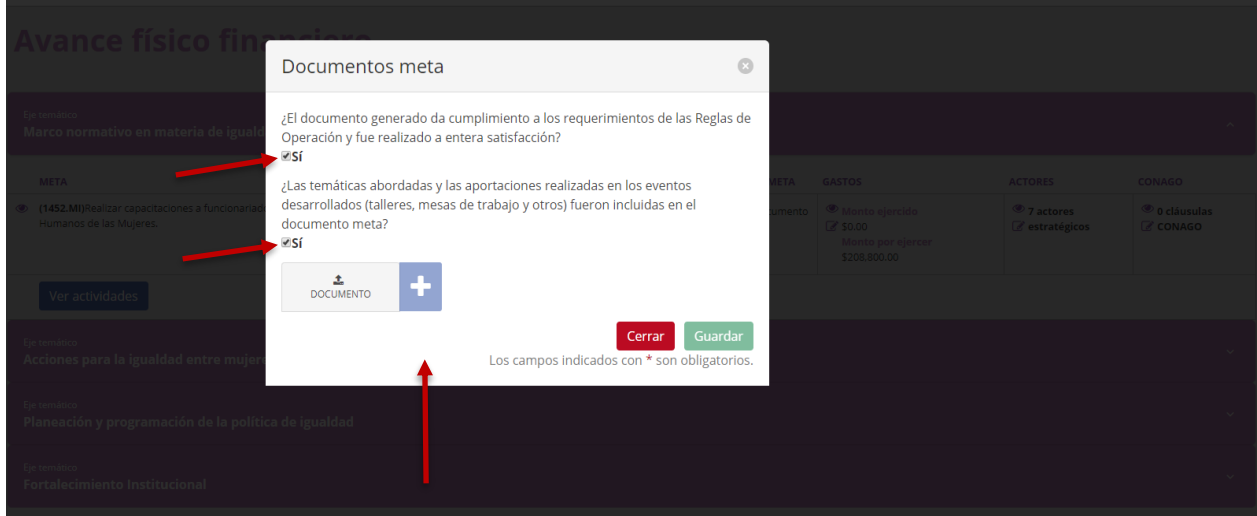

**Importante:** Se debe tomar en cuenta que el peso del archivo no debe ser superior a 100MB, de lo contrario no se permitirá adjuntar el archivo; además se debe considerar que todos los archivos que se adjunten deberán ser en formato PDF.

Una vez que se haya adjuntado el archivo que corresponda al documento meta o medio de verificación requerido y se desee sustituirlo por otro, se recomienda eliminar el archivo previo.

**Gastos** en este apartado se visualiza el monto aprobado para la ejecución de la meta, así como el monto ejercido y el monto por ejercer. Cabe señalar que debido al diseño de la Plataforma etransversalidad 2.0, ésta realiza la lectura de los archivos XML que se adjuntan, por lo que se deberá verificar que exista correspondencia con el archivo PDF.

Una vez que se adjunta el Comprobante Fiscal digital por Internet (CFDI) en los formatos PDF y XML, así como la validación realizada por el SAT, la Plataforma permitirá visualizar el monto ejercido y el monto por ejercer, es importante que al finalizar la carga de documentos se seleccione la opción "Guardar".

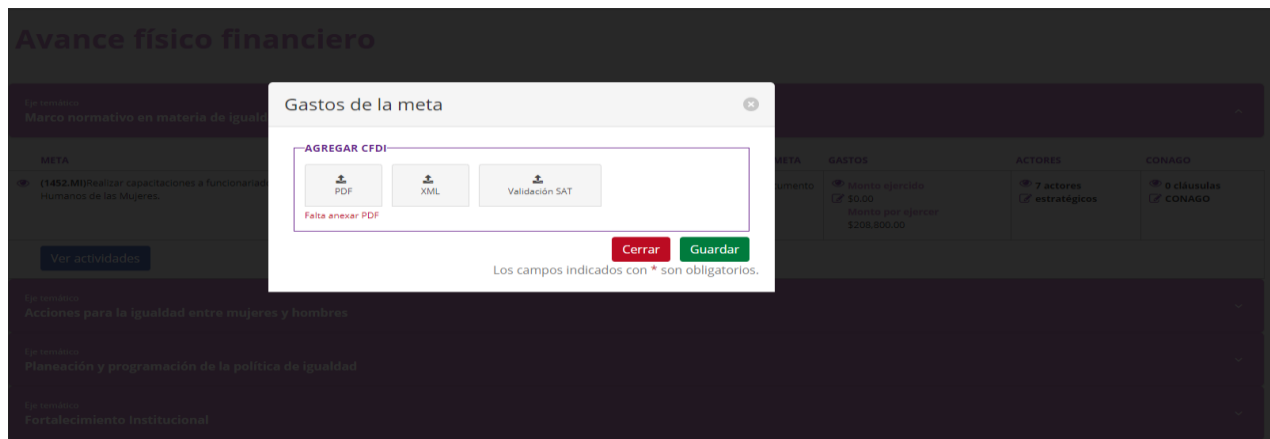

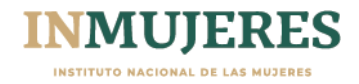

**Importante:** en aquellos casos en que la Plataforma no permita adjuntar el CFDI, se deberá verificar que:

1.- El XML tiene un error desde que se generó.

2.- Excede el monto aprobado. (Solo toma la suma del concepto del subtotal + el 16% del IVA)

3.-El XML ya se adjuntó con otra factura

Se debe considerar que para adjuntar cualquier CFDI que compruebe el ejercicio del recurso asignado a las actividades que integran los proyectos, deberá adjuntarse también el medio de verificación que contemple los avances en la ejecución.

### <span id="page-18-0"></span>**2. Gastos de coordinación**

En el módulo correspondiente a los gastos de coordinación deberá adjuntar el Comprobante Fiscal digital por Internet (CFDI) en los formatos PDF y XML, así como la validación realizada por el SAT.

**Importante:** Se deberán consultar los *Aspectos generales que se deben considerar al ejecutar el proyecto*, en particular lo referente a los conceptos de gasto e insumos que se pueden adquirir, establecidos en los *Criterios para la ejecución de las Metas Tipo.*

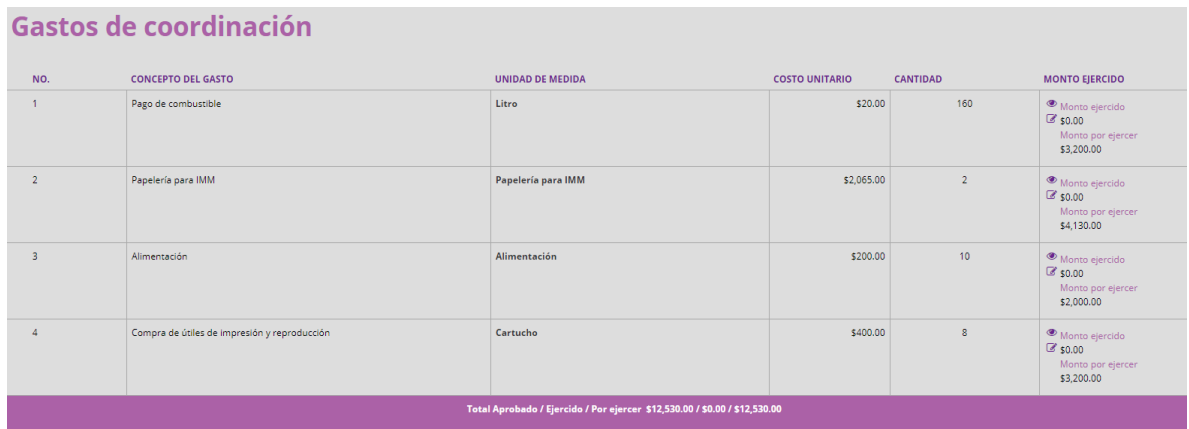

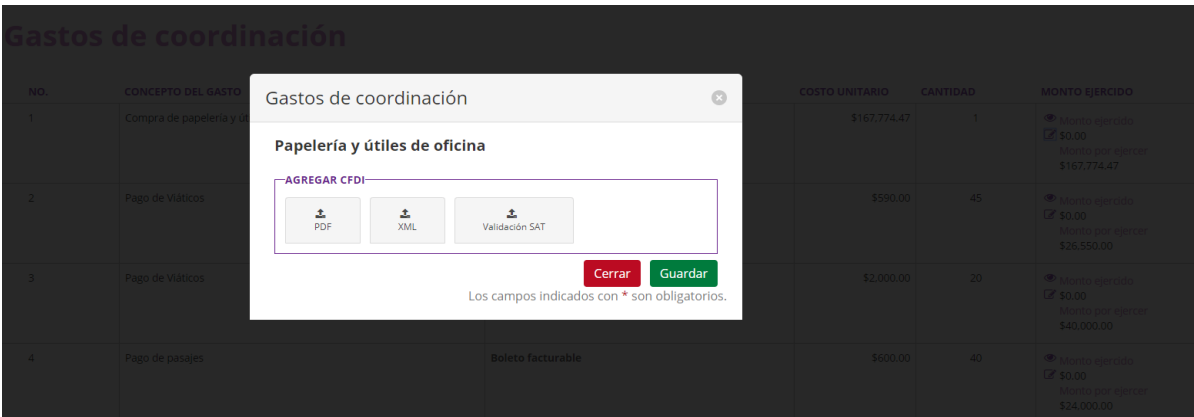

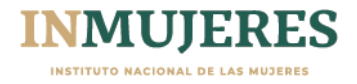

## **3. Personas Contratadas**

En este módulo se deben capturar los datos de las personas que prestan sus servicios profesionales en las metas:

- Mt-20-8 Fortalecer el funcionamiento y operación de la IMEF.
- MT-20-7 Fortalecer los Centros para el Desarrollo de las Mujeres en el ejercicio fiscal 2020.

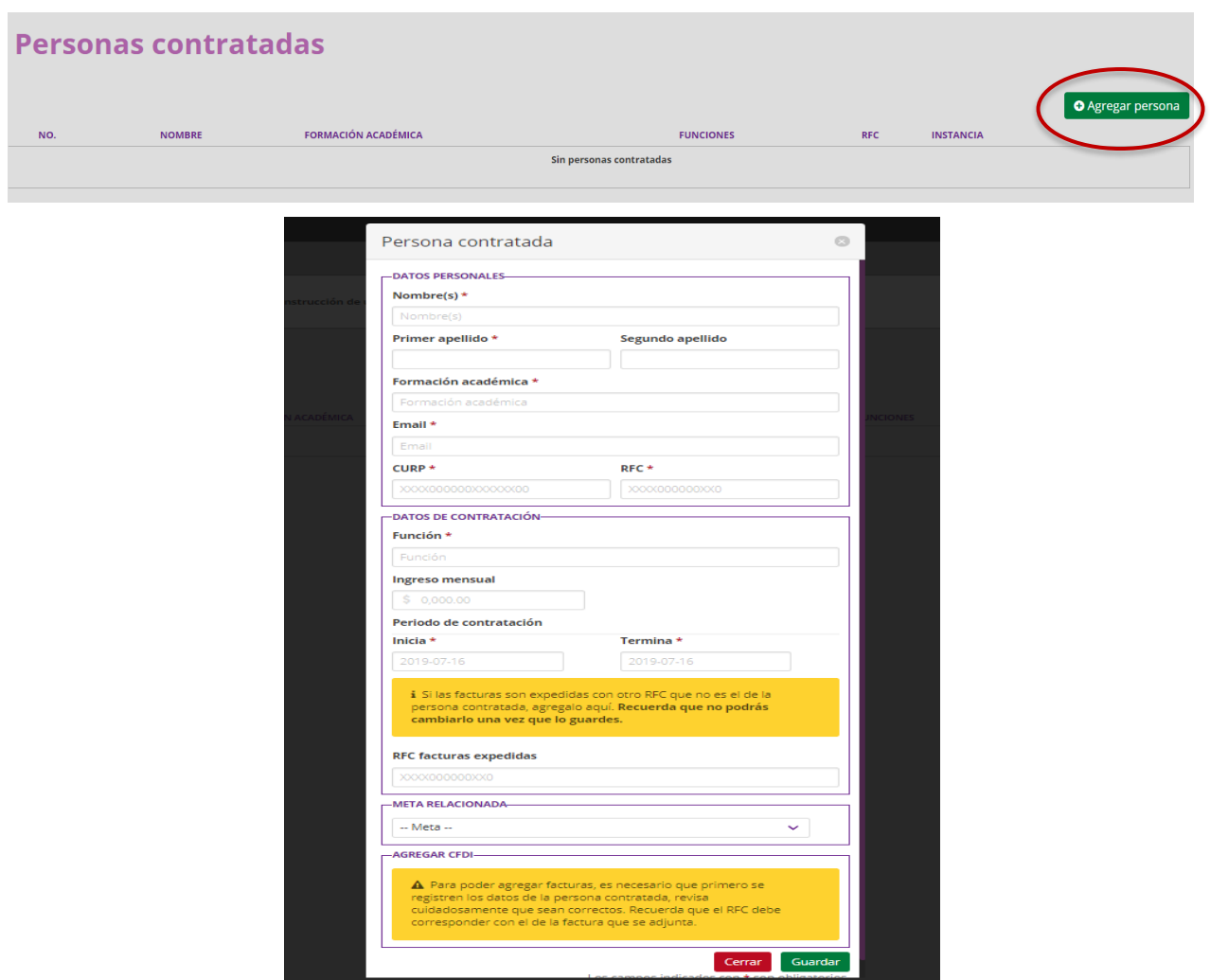

Al finalizar el registro es necesario seleccionar la opción **"Agregar persona";** cabe mencionar que la Plataforma validará que el RFC capturado coincida con el que se expide el Comprobante Fiscal Digital por Internet (CFDI) en los formatos PDF y XML.

**Importante:** se deberá verificar que no existan registros duplicados o que existan errores de captura, así como espacios en los registros del RFC y CURP.

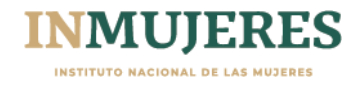

# <span id="page-20-0"></span>**4. Encuesta de Satisfacción**

Es importante responder esta encuesta, ya que permite obtener información que contribuye a mejorar cada uno de los procesos operativos del Programa.

Al finalizar la captura, se deberá seleccionar el botón **"Guardar"**.

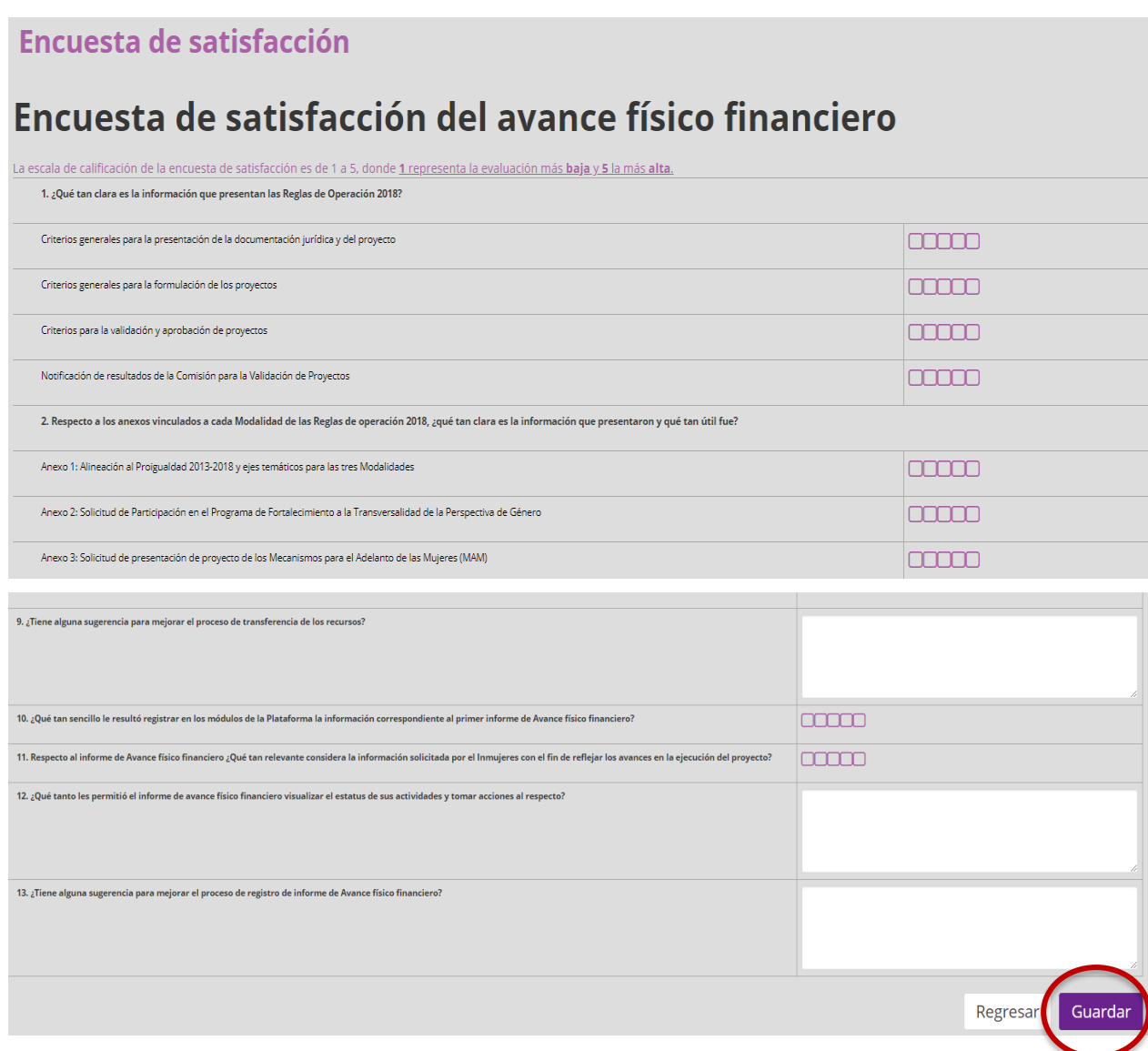

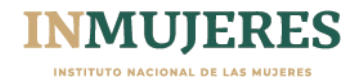

## <span id="page-21-0"></span>**5. Resumen general**

En este módulo se visualiza la información que capturó en los módulos anteriores, una vez que se haya verificado se deberá certificar y seleccionar la funcionalidad **"Generar documento para impresión",** el cual deberá imprimir, firmar, escanear y adjuntar.

Una vez que se encuentre adjunto el informe de avance físico financiero debidamente firmado, deberá seleccionar el botón **"Guardar".**

Para verificar que el informe se adjuntó correctamente, se podrá seleccionar la leyenda **"1 documento guardado".**

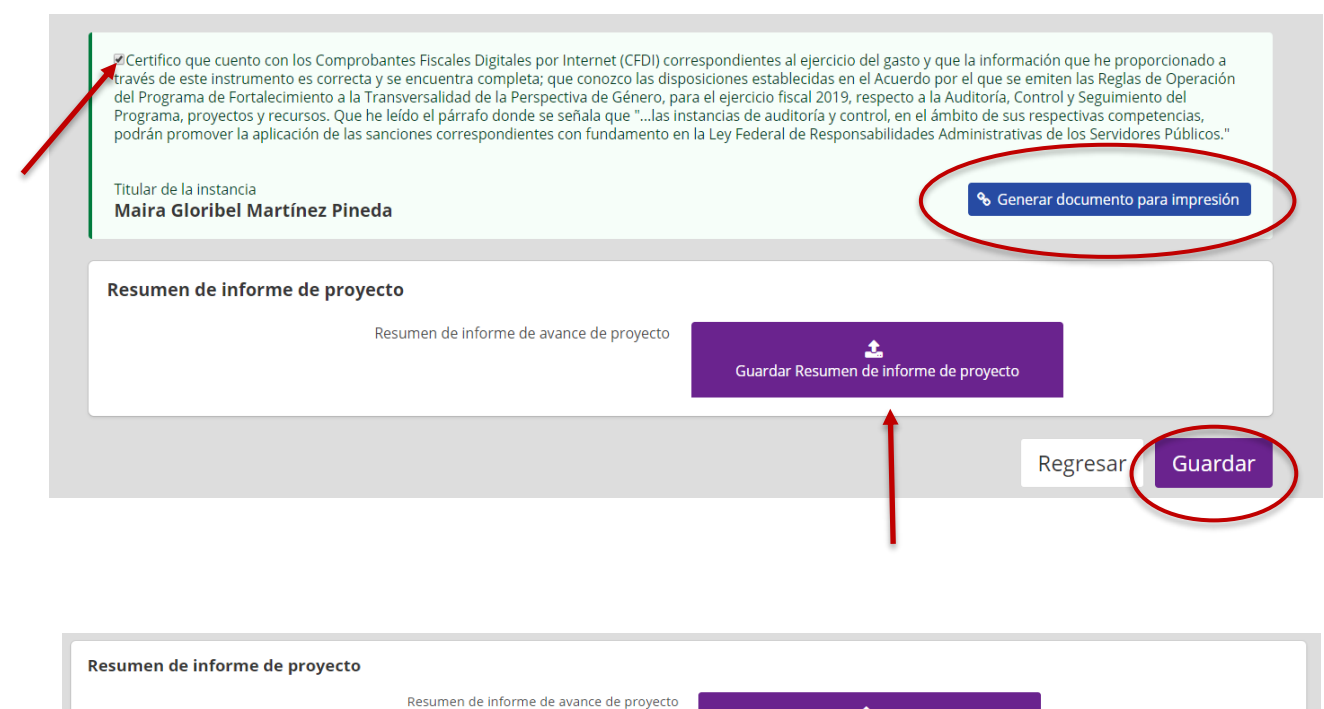

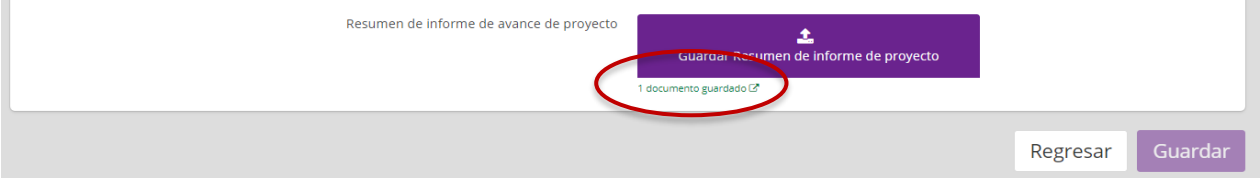

**Importante:** Una vez guardado, se inhabilita la posibilidad editar cualquier apartado del informe.

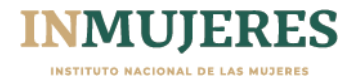